# PLATAFORMA TIC

Internet amb programari Iliure: 6. EL XAT

El Xat, o conversa per Internet, permet la comunicació instantània escrita entre dues o mes persones a Internet.

Si mai has participat en un xat, es molt fàcil d'imaginar: una sala plena de gent on es parla de diversos temes, sense cap moderació ni regles estrictes. La diferencia principal es que s'utilitza el teclat i les paraules en comptes de la boca i la veu. Així i tot molts participants podem estar a milers de quilòmetres de distància, però la conversa es realitza sempre en temps real.

Hi ha molts llocs on podem entrar a una sala de xat, recordeu que abans d'entrar a un xat es necessari un Nick "pseudònim" que ens identifiqui. També es recomana que el Nick identificador no sigui el vostre nom.

Llocs d'Internet on podreu trobar sales de xat: Hispavista, Terra, Ya, Vilaweb, ... en podríem trobar molts més, però si practiqueu amb aquest tindreu una visió suficient per a comprendre el xat.

Normes d'educació i precaució en un xat:

## **EDUCACIÓ:**

El xat pot ser un lloc divertit on les persones es comuniquen lliurement o es pot convertir en un lloc molt desagradable si els participants no tenen respecte pels altres. Tenim que buscar xats que tingui un cert nivell i deixar de banda els que tinguin converses desagradables. Per a que un xat funcioni de manera correcta els que hi participin hauran de seguir unes normes de conducta bàsiques.

Bàsicament el que hem de fer es no realitzar el que faríem en una conversa normal.

## **PRECAUCIONS:**

La norma bàsica es no donar informació personal a ningú, ni tan sols el nom. Tampoc donarem adreces, telèfons, correus electrònics. La major part de la gent no té males intencions però em d'anar amb molt de compte.

*Tipus de Xats* 

- Xats per la web: son els mes típics. Només hem d'accedir a una pàgina donar un Nick i començar a parlar.
- Xats comercials: una empresa pot donar informació sobre productes o sobre el que realitza a d'altres empreses o clients mitjançant el xat. Per exemple, en una botiga virtual un client s'interessa per un producte que esta a venda, mitjançant el xat responem a totes les preguntes que ens realitza.
- Xats de veu: Es necessari un micròfon, uns altaveus i una bona connexió a Internet. Actualment hi ha un programa anomenat SKYPE que esta tenint molt d'èxit. Es tracta d'un programa amb el que ens podem comunicar mitjançant la veu amb qualsevol persona que el tingui instal·lat. També ens permet fer trucades a telèfons fixes, pagant una quantitat.
- Xat IRC: Aquí en farem una definició però mes endavant en parlarem una mica més. Es el primer xat que es va crear per Internet. D'aquí les seves sigles IRC (Internet Relay Xat)

• Xat per missatgeria instantània: aquí parlarem per sobre de 2 sistemes de xat:, el Yahoo Messenger i l'estrella el MSN Messenger.

## **IRC**

**I**nternet **R**elay **Xat**: el primer xat instantani per Internet. Creat el 1988 per Jakko Oikarinen. L'IRC ha seguit també l'evolució fins als nostres dies.

Per a utilitzar IRC, tenim que instal·lar un petit programa que podem descarregar gratuïtament desde Internet. Els mes utilitzats avui en dia son: ICQ i mIRC

El procés d'instal·lació es senzill, un cop instal·lat el servidor IRC t'assigna un identificador que el validarà com a membre IRC

Pots formar una llista de conegut al teu IRC, d'aquesta manera pots veure en temps real qui esta connectat i qui no.

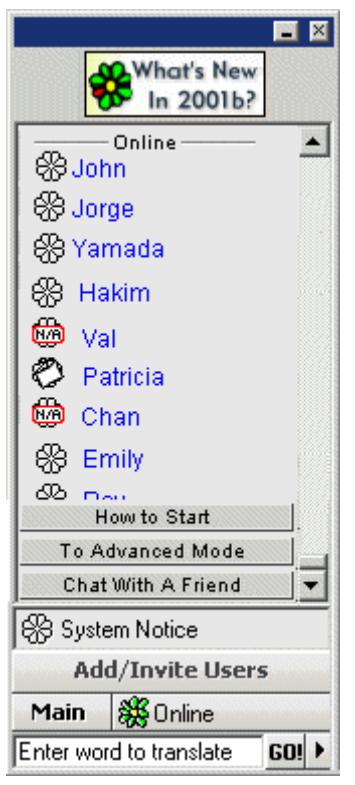

*Imatge 52: Llista de contactes IRC* 

El servei IRC permet mantenir converses instantanis amb persones del teu grup, intercanviar arxius, enviar missatges i carregar aplicacions peer to peer (P2P) que comuniquem directament dos ordinadors.

### **YAHOO MESSENGER**

El gegant de la informació i el correu web també té un programa de missatgeria instantània que pot fer ombra a l'omnipresent MSN.

Abans de veure una mica la utilització del programa, l'hem de descarregar, anem a: www.yahoo.es i a la barra superior cliquem a l'opció Messenger, tot seguit li donem al botó de *Consiguelo ahora*, i el comencem a descarregar.

Un cop descarregat, realitzem l'instal·lació. Es molt senzilla. A la segona finestra de la instal·lació desactivem les caselles de verificació on ens diu que yahoo sigui el cercador per defecte i que yahoo sigui la pagina predeterminada del nostra navegador. Com veieu l'arxiu es un instal·lador, vol dir que, es connectarà a la pagina central de yahoo i descarregarà el programa. Amb una connexió ADSL la descarrega no ens pren mes de 3 minuts.

Per a iniciar el programa fem doble clic a l'icona corresponent:

Per a connectar-se a Yahoo Messenger, es necessari tenir un compte de Yahoo, si no el tens, pots intentar de treballar els clients de missatgeria amb el següent; MSN Messenger.

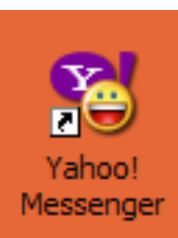

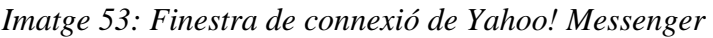

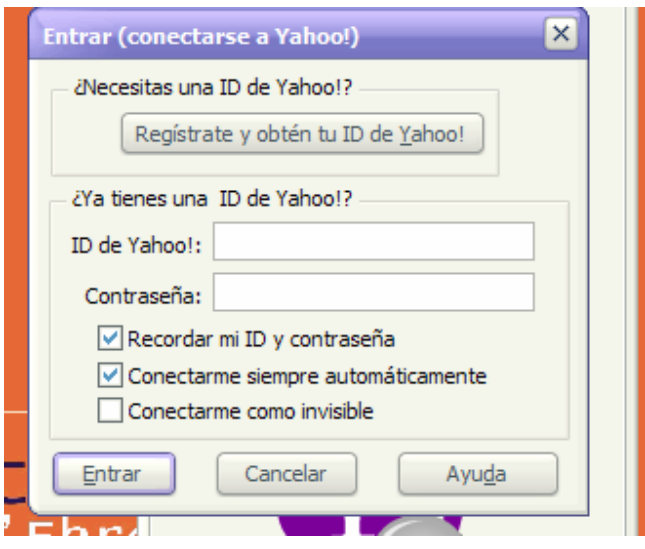

Com veieu a la imatge, em de col·locar la ID de yahoo i la nostra contrasenya, jo tinc una ID de yahoo, així que em connectaré i us comentaré el que hi podem fer.

Al programa de missatgeria instantània de Yahoo, podem afegir contactes a la nostra llista. Un contacte serà una persona que tingui també una adreça de yahoo, si no no el podrem afegir.

A part de la missatgeria instantània, també podrem consultar el nostre correu electrònic desde la interfície de l'aplicació.

Val a dir a banda de tot que el servei de missatgeria instantània no es un programa com pot ser un gestor de correu electrònic si no que es una porta d'accés a d'altres persones que també tinguin correu electrònic yahoo. Així mateix a banda de vosaltres també es podran connectar d'altres persones.

## **MSN MESSENGER**

Com no podia ser menys el gegant informàtic Microsoft, també ofereix un servei de missatgeria. En aquest cas anomenat MSN Messenger. Val a dir que aquest programa ja va instal·lat de "fabrica" en el producte Microsoft per excel·lència; Windows XP, però si no ens agrada la versió que el sistema operatiu ens proposa podem donar un cop d'ull a la pàgina; http://www.msn.es , aquí trobareu un vincle per a descarregar l'ultima versió del programa. Un cop descarregada, la instal·lació es molt senzilla.

Per a iniciar el programa, tenim dues opcions, anem a INCIO/PROGRAMAS/MSN MESSENGER 7.0 o bé a la barra de tasques de l'ordinador, cliquem dos cops a aquesta icona:

Al clicar s'ens obrirà una pantalla d'accés molt similar a la de l'anterior programa de missatgeria

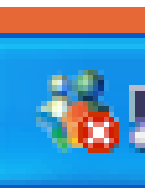

*Imatge 54: Finestra de connexió de MSN Messenger* 

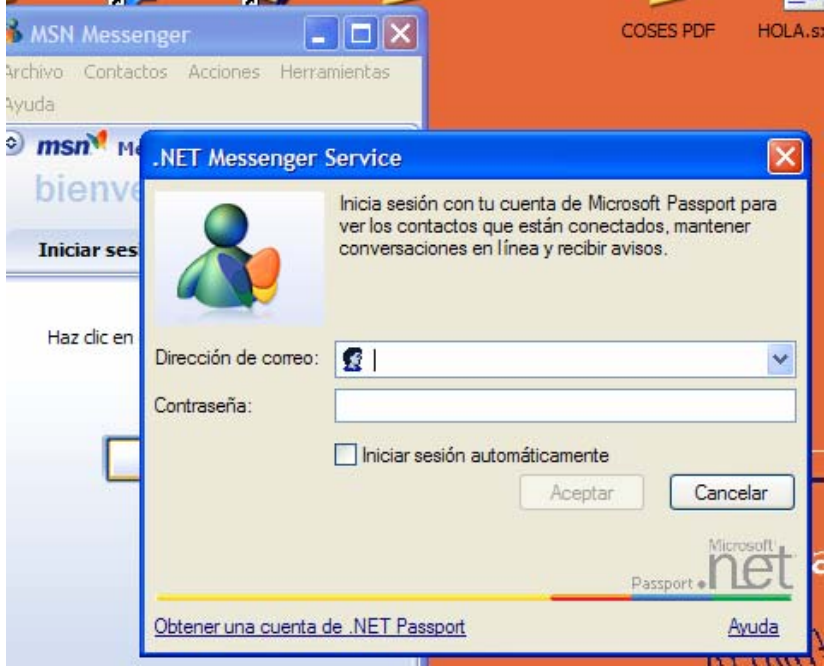

Aquí com en l'altre programa, hem de ficar la nostra adreça de correu HOTMAIL i la contrasenya corresponent.

Tal com passava en l'altre cas, podem afegir usuaris HOTMAIL, però també usuaris d'altres proveïdors, com ara TERRA. Podem accedir a la nostra pàgina de correu i consultar-la.

Els clients de missatgeria, evidentment, han suposat un avenç en les comunicacions entre persones, començant per l'antic però encara molt utilitzar IRC, i seguint per aquests programes que hem comentat. No només podem relacionar-nos amb gent d'altres cultures, països, llengües o continents, si no que també podem establir amb ells una bona amistat i, perquè no, d'altres tipus de relacions i fins i tot parlar amb ells i veure'ls i que ens vegin a través de les càmeres web.